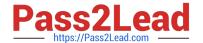

# MS-100<sup>Q&As</sup>

Microsoft 365 Identity and Services

# Pass Microsoft MS-100 Exam with 100% Guarantee

Free Download Real Questions & Answers PDF and VCE file from:

https://www.pass2lead.com/ms-100.html

100% Passing Guarantee 100% Money Back Assurance

Following Questions and Answers are all new published by Microsoft
Official Exam Center

- Instant Download After Purchase
- 100% Money Back Guarantee
- 365 Days Free Update
- 800,000+ Satisfied Customers

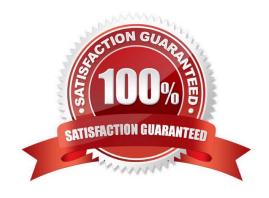

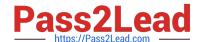

2023 Latest pass2lead MS-100 PDF and VCE dumps Download

#### **QUESTION 1**

You have a Microsoft 365 tenant.

A partner company has an email domain named contoso.com.

You need to prevent out-of-office replies from being sent to contoso.com.

What should you create?

A. a rule

B. an organization relationship

C. a remote domain

D. a connector

Correct Answer: C

The following table shows the types of replies you can control in a remote domain and the settings that each remote domain setting overrides.

Out-of-office messages - Specify whether an out-of-office message should be sent to people on the remote domain, and if so, which message to use. You can select either the reply that the user on your domain set up for people outside your organization, or the one for people inside your organization. The default is to send the out-of-office reply for people outside your organization.

Etc.

Note: There are many reasons why you might want to control the types and the format of messages that your users send from Exchange Online to recipients in external domains. For example:

You work with an organization that you don\\'t want to receive automatic messages from (for example, non-delivery reports and out-of-office replies).

You have a business partner that\\'s outside your organization, and you\\'d like that partner to receive the same out-of-office replies as those received by people inside your organization.

To accomplish this, you use what\\'s called a remote domain.

Users might have an out-of-office reply set up for people outside the organization, but if a sender from a remote domain sends mail to them, and the remote domain is not set to receive out-of-office replies, no out-of-office reply is sent. To

change the settings, you can:

Create a remote domain for a specific domain, and set unique properties for emails sent to that domain.

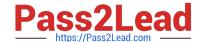

2023 Latest pass2lead MS-100 PDF and VCE dumps Download

#### Reference:

https://docs.microsoft.com/en-us/exchange/mail-flow-best-practices/remote-domains/remote-domains

#### **QUESTION 2**

You create a Microsoft 365 Enterprise subscription.

You assign licenses for all products to all users.

You need to prepare the environment to ensure that all Microsoft Office 365 ProPlus installations occur from a network share. The solution must prevent the users from installing Office 365 ProPlus from the Internet.

You download the Office Deployment Tool (ODT).

Which three actions should you perform? Each correct answer presents part of the solution.

NOTE: Each correct selection is worth one point.

- A. From your computer, run setup.exe /download downloadconfig.xml.
- B. Create an XML download file.
- C. From the Microsoft 365 admin center, deactivate the Office 365 licenses for all the users.
- D. From each client computer, run setup.exe /configure installconfig.xml.
- E. From the Microsoft 365 admin center, configure the Software download settings.

Correct Answer: BDE

You can use the Office Deployment Tool (ODT) to download the installation files for Office 365 ProPlus from a local source on your network instead of from the Office Content Delivery Network (CDN).

The first step is to create the configuration file. You can download an XML template file and modify that.

The next step to install Office 365 ProPlus is to run the ODT executable in configure mode with a reference to the configuration file you just saved. In the following example, the configuration file is named installconfig.xml. setup.exe /configure

installconfig.xml

After running the command, you should see the Office installation start.

To prevent the users from installing Office 365 ProPlus from the Internet, you need to configure the Software download settings (disallow downloads) in the Microsoft 365 admin center.

#### Reference:

https://docs.microsoft.com/en-us/deployoffice/overview-of-the-office-2016-deployment-tool#download-the-installation-files-for-office-365-proplus-from-a-local-source

#### **QUESTION 3**

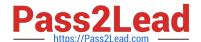

2023 Latest pass2lead MS-100 PDF and VCE dumps Download

#### **SIMULATION**

Please wait while the virtual machine loads. Once loaded, you may proceed to the lab section. This may take a few minutes, and the wait time will not be deducted from your overall test time.

When the Next button is available, click it to access the lab section. In this section, you will perform a set of tasks in a live environment. While most functionality will be available to you as it would be in a live environment, some functionality

(e.g., copy and paste, ability to navigate to external websites) will not be possible by design.

Scoring is based on the outcome of performing the tasks stated in the lab. In other words, it doesn\\'t matter how you accomplish the task, if you successfully perform it, you will earn credit for that task.

Labs are not timed separately, and this exam may have more than one lab that you must complete. You can use as much time as you would like to complete each lab. But, you should manage your time appropriately to ensure that you are

able to complete the lab(s) and all other sections of the exam in the time provided.

Please note that once you submit your work by clicking the Next button within a lab, you will NOT be able to return to the lab.

You may now click next to proceed to the lab.

Lab information

Use the following login credentials as needed:

To enter your username, place your cursor in the Sign in box and click on the username below.

To enter your password, place your cursor in the Enter password box and click on the password below.

Microsoft 365 Username:admin@M365x981607.onmicrosoft.com

Microsoft 365 Password: \*yfLo7Ir2andy-

If the Microsoft 365 portal does not load successfully in the browser, press CTRL-K to reload the portal in a new browser tab.

The following information is for technical support purposes only:

Lab Instance: 10811525

Alex Wilber must be able to reset the password of each user in your organization. The solution must prevent Alex Wilber from modifying the password of global administrators.

A. See explanation below.

Correct Answer: A

You need to assign the 'Password Administrator' role to Alex Wilber. A user assigned the Password Administrator role can reset passwords for non-administrators and Password administrators.

1.

Go to the Azure Active Directory admin center.

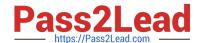

https://www.pass2lead.com/ms-100.html 2023 Latest pass2lead MS-100 PDF and VCE dumps Download

| 2.                                                                                                    |
|----------------------------------------------------------------------------------------------------|
| Select Users.                                                                                                    |
| 3.                                                                                                    |
| Select the Alex Wilber account to open the account properties page.                                                                                                    |
| 4.                                                                                                    |
| Select 'Assigned roles'.                                                                                                    |
| 5.                                                                                                    |
| Click the 'Add Assignments' button.                                                                                                    |
| 6.                                                                                                    |
| Select Password Administrator then click the Add button.                                                                                                    |
| References: https://docs.microsoft.com/en-us/office365/admin/add-users/about-admin-roles?view=o365-worldwide                                                                                                    |
|                                                                                                    |
| QUESTION 4                                                                                                    |
| Your company has a Microsoft 365 subscription.                                                                                                    |
| You have previously created a group that includes users who send email messages to external users on a regular basis. The group manager would like to group wants to examine messages that include attachments at random. |
| You are required to make sure that the manager can achieve his goal, but only make ten out of a hundred messages accessible to him.                                                                                       |
| You need to provide the manager with the ability to review messages that contain attachments sent from the Support group users to external users. The manager must have access to only 10 percent of the messages.        |
| Which of the following should you create?                                                                                                    |
| A. A label policy.                                                                                                    |
| B. A conditional access policy.                                                                                                    |
| C. A DLP policy.                                                                                                    |
| D. A supervisor policy.                                                                                                    |
| Correct Answer: D                                                                                                    |
| References: https://docs.microsoft.com/en-us/office365/securitycompliance/supervision-policies                                                                                                    |
|                                                                                                    |

## **QUESTION 5**

You have several Microsoft SharePoint document libraries in your on-premises environment.

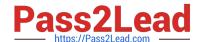

2023 Latest pass2lead MS-100 PDF and VCE dumps Download

You have a Microsoft 365 tenant that has directory synchronization implemented.

You plan to move all the document libraries to SharePoint Online.

You need to recommend a migration strategy for the document libraries.

Which three actions should you perform in sequence? To answer, move the appropriate actions from the list of actions to the answer area and arrange them in the correct order.

Select and Place:

| Actions                                                             | Answer Area                                                       |
|---------------------------------------------------------------------|-------------------------------------------------------------------|
| Use the SharePoint Migration Tool to migrate the SharePoint data.   |                                                                   |
| Create new SharePoint sites.                                        |                                                                   |
| Run azcopy. exe to migrate the SharePoint data.                     |                                                                   |
| Create a Microsoft Azure Storage account.                           |                                                                   |
| Create new SharePoint libraries.                                    |                                                                   |
| Correct Answer:                                                     |                                                                   |
| Actions                                                             | Answer Area                                                       |
|                                                                     | Create new SharePoint sites.                                      |
|                                                                     | Create new SharePoint libraries.                                  |
| Run azcopy.exe to migrate the SharePoint data.                      | Use the SharePoint Migration Tool to migrate the SharePoint data. |
| Create a Microsoft Azure Storage account.                           |                                                                   |
|                                                                     |                                                                   |
| The SharePoint Migration Tool lets you migrate content to ocations: | o SharePoint Online and OneDrive from the following               |
| I.                                                                  |                                                                   |
| SharePoint Server 2013                                              |                                                                   |
|                                                                     |                                                                   |

2023 Latest pass2lead MS-100 PDF and VCE dumps Download

#### SharePoint Server 2010

3.

Network and local file shares

The first step is to create new SharePoint sites in SharePoint online. These sites will host the document libraries which will host the migrated content.

The second step is to create the document libraries in the SharePoint sites to host the migrated content.

The final step is to use the SharePoint Migration Tool to migrate the content.

Reference: https://docs.microsoft.com/en-us/sharepointmigration/how-to-use-the-sharepoint-migration-tool

#### **QUESTION 6**

You create a SharePoint Framewort (SPFx) web pact and include MSGraphClient by using the following manifest.

```
{
    "$schema": "https://developer.microsoft.com/json-schemas/spfx-build/package-solution.schema.json",
    "solution": {
        "name": "WebPart1",
        "id": "841cd609-d846-468d-a6ef-2d207b966cd8",
        "version": "1.0.0.0",
        "includeClientSideAssets": true,
        "skipFeatureDeployment": true,
        "webApiPermissionRequests": [
        {
            "resource": "Microsoft Graph",
            "scope": "Mail.Send"
        }
    }
}

paths": {
        "zippedPackage": "solution/WebPart1.sppkg"
}
```

Which two actions can the web part perform? Each correct answer presents part of the solution. NOTE Each correct selection is worth one point

- A. Access the user information of all users.
- B. Send an email on behalf of the current user.
- C. Send an email on behalf of another user.
- D. Access the user information of the current user only.
- E. Create a file in the current user\\'s Microsoft OneDrive

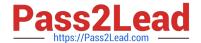

2023 Latest pass2lead MS-100 PDF and VCE dumps Download

Correct Answer: BD

#### **QUESTION 7**

#### **SIMULATION**

Please wait while the virtual machine loads. Once loaded, you may proceed to the lab section. This may take a few minutes, and the wait time will not be deducted from your overall test time.

When the Next button is available, click it to access the lab section. In this section, you will perform a set of tasks in a live environment. While most functionality will be available to you as it would be in a live environment, some functionality

(e.g., copy and paste, ability to navigate to external websites) will not be possible by design.

Scoring is based on the outcome of performing the tasks stated in the lab. In other words, it doesn\\'t matter how you accomplish the task, if you successfully perform it, you will earn credit for that task.

Labs are not timed separately, and this exam may have more than one lab that you must complete. You can use as much time as you would like to complete each lab. But, you should manage your time appropriately to ensure that you are

able to complete the lab(s) and all other sections of the exam in the time provided.

Please note that once you submit your work by clicking the Next button within a lab, you will NOT be able to return to the lab.

You may now click next to proceed to the lab.

Lab information

Use the following login credentials as needed:

To enter your username, place your cursor in the Sign in box and click on the username below.

To enter your password, place your cursor in the Enter password box and click on the password below.

Microsoft 365 Username:admin@M365x981607.onmicrosoft.com

Microsoft 365 Password: \*yfLo7Ir2andy-

If the Microsoft 365 portal does not load successfully in the browser, press CTRL-K to reload the portal in a new browser tab.

The following information is for technical support purposes only:

Lab Instance: 10811525

Your organization recently partnered with another organization named Fabrikam, Inc.

You plan to provide a Microsoft 365 license to an external user named user1@fabrikam.com, and then to share documents with the user.

You need to invite user1@fabrikam.com to access your organization.

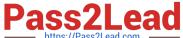

| Α. | See | explanation | below. |
|----|-----|-------------|--------|
|----|-----|-------------|--------|

Correct Answer: A

You need to create a guest account for user1.

1.

Go to the Azure Active Directory admin center.

2.

Select Users.

3.

Click the 'New guest user' link.

4.

Select the 'Invite user' option.

5.

Give the account a name (User1) and enter user1@fabrikam.com in the email address field.

6.

Click the 'Invite' button.

References: https://docs.microsoft.com/en-us/azure/active-directory/b2b/b2b-quickstart-add-guest-users-portal

#### **QUESTION 8**

### **HOTSPOT**

You have three devices enrolled in Microsoft Intune as shown in the following table.

| Name    | Platform   | BitLocker Drive Encryption<br>(BitLocker) | Member of      |
|---------|------------|-------------------------------------------|----------------|
| Device1 | Windows 10 | Disabled                                  | Group3         |
| Device2 | Windows 10 | Disabled                                  | Group2, Group3 |
| Device3 | Windows 10 | Disabled                                  | Group2         |

The device compliance policies in Intune are configured as shown in the following table.

| Name    | Platform             | Require BitLocker | Assigned |
|---------|----------------------|-------------------|----------|
| Policyl | Windows 10 and later | Require           | Yes      |
| Policy2 | Windows 10 and later | Not configured    | Yes      |
| Policy3 | Windows 10 and later | Require           | No       |

The device compliance policies have the assignment shown in the following table.

| Name    | Assigned to |
|---------|-------------|
| Policy1 | Group3      |
| Policy2 | Group2      |

For each of the following statements, select Yes if the statement is true. Otherwise, select No. NOTE: Each correct selection is worth one point.

Hot Area:

| Answer Area |                       |     |    |
|-------------|-----------------------|-----|----|
|             | Statements            | Yes | No |
|             | Device1 is compliant. | 0   | 0  |
|             | Device2 is compliant. | 0   | 0  |
|             | Device3 is compliant. | 0   | 0  |

#### Correct Answer:

| Answer Area |                       |     |    |
|-------------|-----------------------|-----|----|
|             | Statements            | Yes | No |
|             | Device1 is compliant. | 0   | 0  |
|             | Device2 is compliant. | 0   | 0  |
|             | Device3 is compliant. | 0   | 0  |

#### Device 1:

No because Device1 is in group3 which has Policy1 assigned which requires BitLocker.

#### Device 2:

No because Device2 is in group3 which has Policy1 assigned which requires BitLocker. Device2 is also in Group2 which has Policy2 assigned but the BitLocker requirement is not configured in Policy2.

Device3:

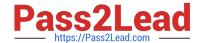

2023 Latest pass2lead MS-100 PDF and VCE dumps Download

Yes because Device3 is in Group2 which has Policy2 assigned but the BitLocker requirement is not configured in Policy2.

#### Reference:

https://blogs.technet.microsoft.com/cbernier/2017/07/11/windows-10-intune-windows-bitlocker-management-yes/

#### **QUESTION 9**

You have a Microsoft 365 E5 subscription.

Users have Android or iOS devices and access Microsoft 365 resources from computers that run Windows 11 or MacOS.

You need to implement passwordless authentication. The solution must support all the devices.

Which authentication method should you use?

- A. Windows Hello
- B. Microsoft Authenticator app
- C. FIDO2 compliant security keys

Correct Answer: B

#### **QUESTION 10**

Your company has a Microsoft 365 subscription that has multi-factor authentication configured for all users.

Users that connect to Microsoft 365 services report that they are prompted for multi-factor authentication multiple times a day.

You need to reduce the number of times the users are prompted for multi-factor authentication on their company-owned devices. Your solution must ensure that users are still prompted for MFA.

What should you do?

- A. Enable the multi-factor authentication trusted IPs setting, and then verify each device as a trusted device.
- B. Enable the remember multi-factor authentication setting, and then verify each device as a trusted device.
- C. Enable the multi-factor authentication trusted IPs setting, and then join all client computers to Microsoft Azure Active Directory (Azure AD).
- D. Enable the remember multi-factor authentication setting, and then join all client computers to Microsoft Azure Active Directory (Azure AD).

Correct Answer: B

The remember Multi-Factor Authentication feature for devices and browsers that are trusted by the user is a free feature

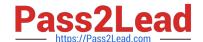

2023 Latest pass2lead MS-100 PDF and VCE dumps Download

for all Multi-Factor Authentication users. Users can bypass subsequent verifications for a specified number of days, after they\\'ve successfully signed-in to a device by using Multi-Factor Authentication. The feature enhances usability by minimizing the number of times a user has to perform two-step verification on the same device.

Reference: https://docs.microsoft.com/en-us/azure/active-directory/authentication/howto-mfa-mfasettings

#### **QUESTION 11**

You implement Microsoft Azure Advanced Threat Protection (Azure ATP). You have an Azure ATP sensor configured as shown in the following exhibit. Updates

# Updates

Domain controller restart during updates

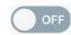

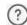

| NAME    | TYPE   | VERSION   | AUTOM | DELAYE | STATUS     |
|---------|--------|-----------|-------|--------|------------|
| LON-DC1 | Sensor | 2.48 5521 | on on | on on  | Up to date |

Save

How long after the Azure ATP cloud service is updated will the sensor update?

- A. 1 hour
- B. 7 days
- C. 48 hours
- D. 12 hours
- E. 72 hours

Correct Answer: E

The exhibit shows that the sensor is configure for Delayed update.

Given the rapid speed of ongoing Azure ATP development and release updates, you may decide to define a subset group of your sensors as a delayed update ring, allowing for a gradual sensor update process. Azure ATP enables you to

choose how your sensors are updated and set each sensor as a Delayed update candidate.

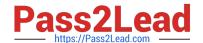

2023 Latest pass2lead MS-100 PDF and VCE dumps Download

Sensors not selected for delayed update are updated automatically, each time the Azure ATP service is updated. Sensors set to Delayed update are updated on a delay of 72 hours, following the official release of each service update.

#### Reference:

https://docs.microsoft.com/en-us/azure-advanced-threat-protection/sensor-update

#### **QUESTION 12**

You have an on-premises Microsoft Exchange Server organization that contains 100 mailboxes.

You have a hybrid Microsoft 365 tenant.

You run the Hybrid Configuration wizard and migrate the mailboxes to the tenant.

You need to ensure that Microsoft 365 spam filtering is applied to incoming email.

What should you do?

- A. Run the Hybrid Configuration wizard again.
- B. Update the Sender Policy Framework (SPF) TXT record to point to the on-premises Exchange IP address.
- C. Run the Azure Active Directory Connect wizard again.
- D. Update the MX record to point to Exchange Online.

Correct Answer: D

Reference:

https://docs.microsoft.com/en-us/exchange/mail-flow-best-practices/manage-mailboxes-using-microsoft- 365-or-office-365

#### **QUESTION 13**

#### **HOTSPOT**

Your network contains an on-premises Active Directory domain. The domain contains a server named Server1. Server1 has a share named Share1 that contains the files shown in the following table.

| Name      | Created    | Modified   | Permission                                   |
|-----------|------------|------------|----------------------------------------------|
| File1.txt | 12/15/2018 | 03/15/2019 | Domain Users: Allow read                     |
| File2.txt | 01/15/2019 | 03/15/2019 | User1: Allow Read                            |
| File3.txt | 01/05/2019 | 03/15/2019 | Domain Users: Allow Read<br>User1: Deny Read |

You have a hybrid deployment of Microsoft 365.

You create a Microsoft SharePoint site collection named Collection1.

You plan to migrate Share1 to a document library in Collection1.

You configure the SharePoint Migration Tool as shown in the exhibit.

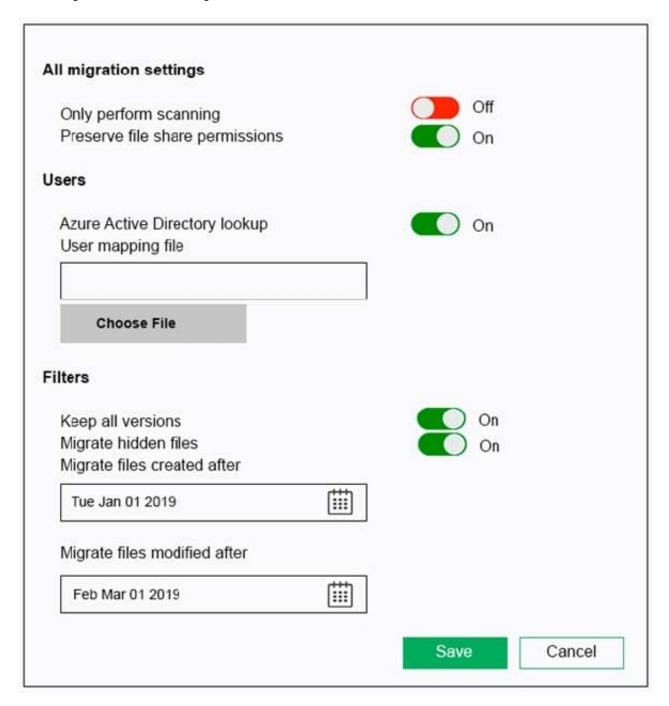

For each of the following statements, select Yes if the statement is true. Otherwise, select No.

NOTE: Each correct selection is worth one point.

Hot Area:

# https://www.pass2lead.com/ms-100.html 2023 Latest pass2lead MS-100 PDF and VCE dumps Download

| Statements                                                                                       | Yes | No |
|--------------------------------------------------------------------------------------------------|-----|----|
| File1.txt will be migrated to SharePoint.                                                        | 0   | 0  |
| File2.txt will be migrated to SharePoint.                                                        | 0   | 0  |
| User1 will be denied access to read File3.txt in SharePoint when the migration is complete.      | 0   | 0  |
| Correct Answer:                                                                                  |     |    |
| Statements                                                                                       | Yes | No |
| File1.txt will be migrated to SharePoint.                                                        | 0   | 0  |
| File2.txt will be migrated to SharePoint.                                                        | 0   | 0  |
| User1 will be denied access to read File3.txt in SharePoint when the migration is complete.      | 0   | 0  |
| Box 1: No                                                                                        |     |    |
| File1.txt will not be migrated as it was created before Jan 1 2019                               |     |    |
| Box 2: Yes                                                                                       |     |    |
| File2.txt will be migrated as it was created after Jan 1 2019 and was modified after Mar 1 2019. |     |    |
| Box 3: Yes                                                                                       |     |    |
| File3.txt will be migrated as it was created after Jan 1 2019 and was modified after Mar 1 2019. |     |    |
| Reference:                                                                                       |     |    |
| https://docs.microsoft.com/en-us/sharepointmigration/spmt-settings                               |     |    |

# **QUESTION 14**

Note: This question is part of a series of questions that present the same scenario. Each question in the series contains a unique solution that might meet the stated goals. Some question sets might have more than one correct solution, while

others might not have a correct solution.

After you answer a question in this section, you will NOT be able to return to it. As a result, these questions will not appear in the review screen.

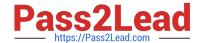

2023 Latest pass2lead MS-100 PDF and VCE dumps Download

Your network contains an on-premises Active Directory forest named contoso.com. The forest contains the following domains:

1.

Contoso.com

2.

East.contoso.com

An Azure AD Connect server is deployed to contoso.com. Azure AD Connect syncs to an Azure Active Directory (Azure AD) tenant.

You deploy a new domain named west.contoso.com to the forest.

You need to ensure that west.contoso.com syncs to the Azure AD tenant.

Solution: You create an Azure DNS zone for west.contoso.com. On the on-premises DNS servers, you create a conditional forwarder for west.contoso.com.

Does this meet the goal?

A. Yes

B. No

Correct Answer: B

#### **QUESTION 15**

You have a Microsoft 365 subscription.

You plan to use Productivity Score and need to ensure that it can obtain device and software metrics.

What should you do?

- A. Enable privileged access.
- B. Configure Support integration:
- C. Enable Endpoint analytics.
- D. Run the Microsoft 365 network connectivity test on each device.

Correct Answer: C

Adoption Score also has a "technology experience category" that\\'s described as showing "the efficient use of Microsoft 365." It\\'s based on using Adoption Score\\'s Endpoint Analytics service, which shows hardware and software "performance and health issues." Endpoint Analytics gets turned on within Microsoft Intune, which is Microsoft\\'s mobile management service.

Note: 08/26/2022. Microsoft on Thursday announced the rollout of Adoption Score, a service that tracks Microsoft 365 use in organizations that was formerly called "Productivity Score."

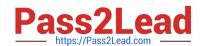

# https://www.pass2lead.com/ms-100.html 2023 Latest pass2lead MS-100 PDF and VCE dumps Download

Reference: https://redmondmag.com/articles/2022/08/26/microsoft-adoption-score-product-replaces-productivity-score-for-tracking-microsoft-365-apps-use.aspx

Latest MS-100 Dumps

MS-100 PDF Dumps

MS-100 Braindumps